## How to use the dictation and reading facilities in Microsoft Office 365

- Use the Microsoft Edge Browser and Google 'Office 365 Login'

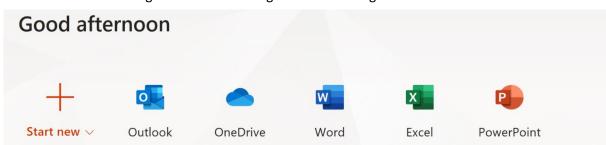

- Click on the link and choose WORD:
- Click on Word and open a new 'Blank Document'. This will function just the same as the Word you are used to, but it has other capabilities.
- To dictate text, click on the microphone icon on the far right of the tool bar at the top of the page:

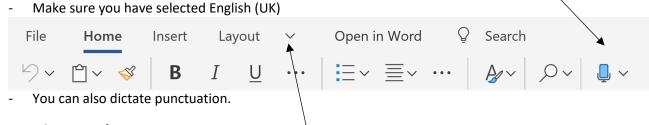

## **Immersive Reader**

- To read back what has been written, click on the arrow to the right of LAYOUT, then VIEW.
- Then click the three dots below this arrow and select **Immersive Reader**.

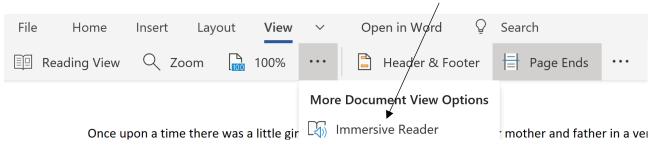

- This will bring up the text in Immersive Reader View with a play button to hear it read aloud. The text is highlighted as it is read.
- Use the sound setting tool at the bottom to control the speed and choose the voice.

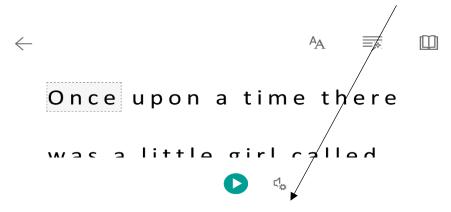

The buttons at the top right of the page can be used to highlight different parts of speech and even mark syllables.